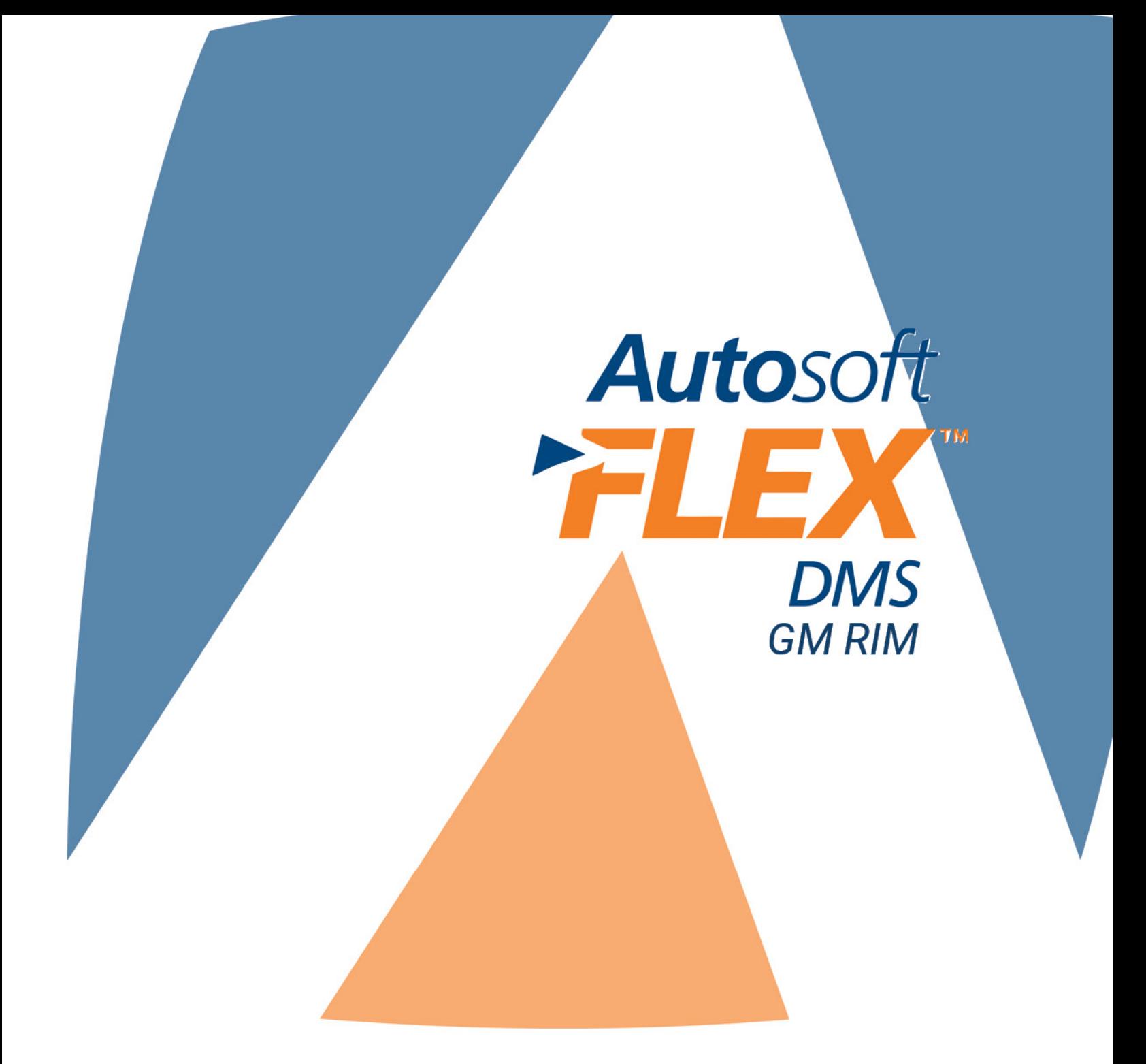

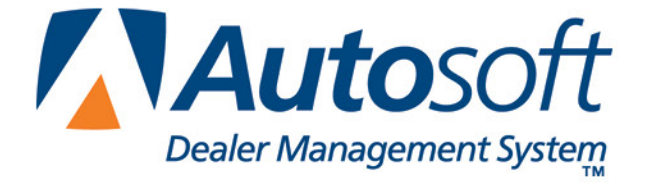

## **COPYRIGHT**

2005-2016 Autosoft, Inc. All rights reserved.

The information in this document is subject to change without notice. No part of this document may be reproduced, stored in a retrieval system, or transmitted in any form or by any means electronic or mechanically, including photocopying, for any purpose other than the purchaser's personal use without written permission from Autosoft, Inc.

The software described in this document is provided under a license agreement or nondisclosure agreement between Autosoft, Inc. and the purchaser. The software may only be used and copied in accordance with the terms of that agreement.

Autosoft, Inc. 61 Executive Court West Middlesex, PA 16159

www.Autosoftdms.com

## **TRADEMARKS**

Autosoft is either a registered trademark or trademark of Autosoft, Inc. in the United States and/or other countries. GM is either a registered trademark or trademark of General Motors Corporation in the United States and/or other countries. Any other products mentioned in this document are either registered trademarks or trademarks of their respective holders and should be noted as such.

# **TABLE OF CONTENTS**

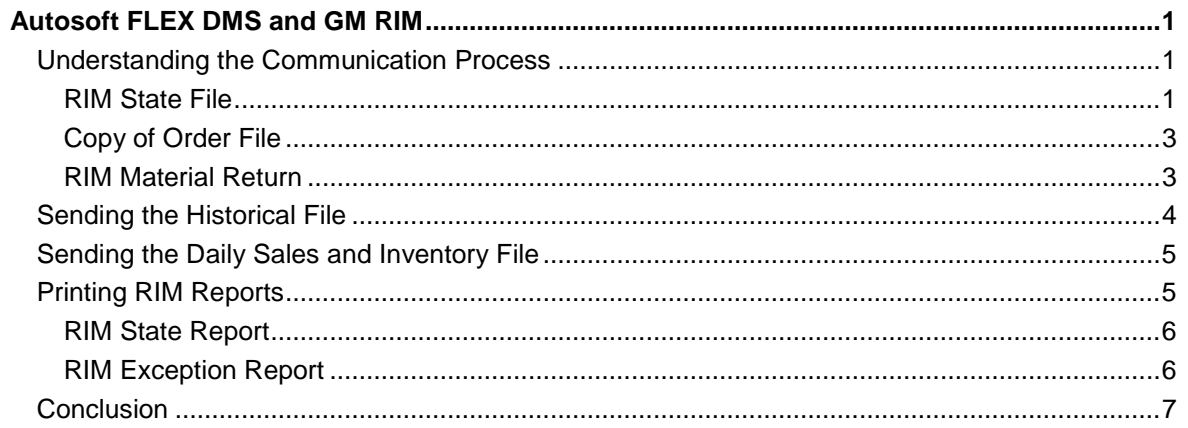

## <span id="page-4-0"></span>**AUTOSOFT FLEX DMS AND GM RIM**

General Motors Retail Inventory Management (RIM) is designed to improve the fill ratio for service and counter parts sales. GM RIM allows dealers to manage their inventories and to automatically create resupply orders. General Motors will ensure that parts are in stock at the dealership when needed for a repair order or counter parts sale, which is important to maintain a higher level of satisfaction with parts and service customers. GM RIM keeps your inventory stocked with the parts you need, which reduces the need to place special or emergency orders.

The Autosoft Dealer Management System Parts Inventory module fully integrates with GM RIM. You will use the Autosoft FLEX DMS Parts Inventory module as you normally do. The Autosoft FLEX DMS program automatically creates daily parts transaction files necessary for processing and transmitting to General Motors and electronically shares information with GM RIM, so you do not have to re-enter information.

## <span id="page-4-1"></span>**UNDERSTANDING THE COMMUNICATION PROCESS**

Autosoft FLEX DMS and GM RIM automatically communicate and share the information. Each night, Autosoft FLEX DMS sends a daily file with sales and inventory information to GM RIM. General Motors uses the information in this file to determine the stocking quantities and order quantities for your inventory. In return, General Motors sends three files to the Autosoft FLEX DMS system: the RIM State File, the Copy of Order File, and the RIM Material Return File.

#### <span id="page-4-2"></span>*RIM STATE FILE*

The RIM State File updates information in the master inventory file. The Master Inventory screen will display a **RIM State** field for the GM parts source. The field contains the RIM State code that determines the stocking for the part. The RIM State File provided by General Motors automatically updates this field. You cannot edit this field.

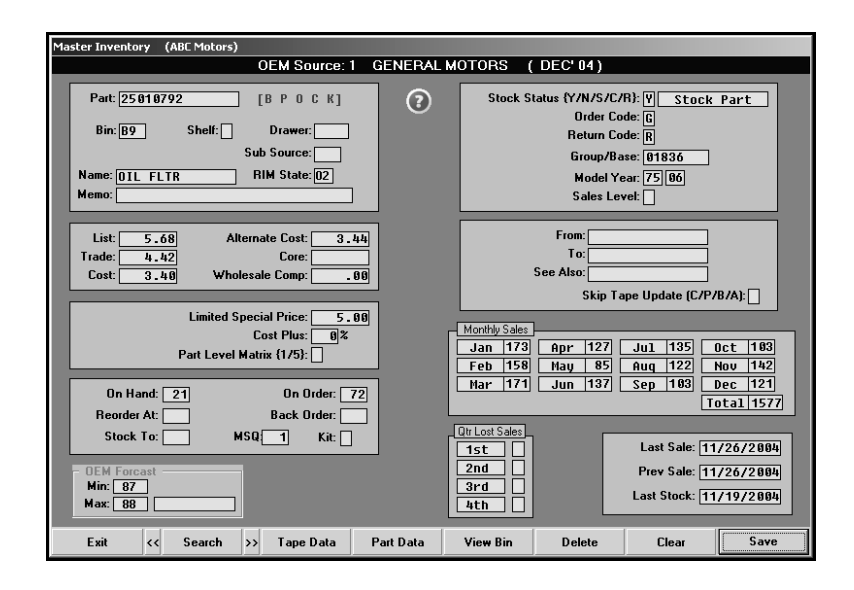

**Tip:** When you print reports in the Parts Inventory Resupply and Returns, the reports will print the GM RIM State code in brackets next to the part number. For example, if a part has a RIM State Code 02, [02] will print next to the part number on the report.

In addition to updating the **RIM State** field, the RIM State File updates the reorder information accordingly. General Motors provides the best reorder point or OEM Min. Based on this quantity, the Autosoft FLEX DMS system automatically defaults the best stocking level or OEM Max quantity to one more than the OEM Min value. For example, if General Motors sets the OEM Min quantity to 87, Autosoft FLEX DMS automatically defaults the OEM Max quantity to 88.

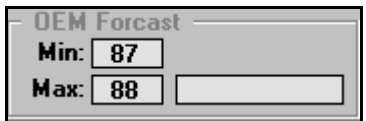

Even though GM RIM automatically places stock orders for participating dealers based on the sales and inventory information General Motors receives in the daily file sent by the Autosoft FLEX DMS system, dealers can generate their own suggested order. However, when scanning the inventory to generate the resupply list, the Autosoft FLEX DMS system looks at each part's Rim State code to determine if the part is allowed to be included on the order. If a part has a Rim State code with a rule to be excluded from a suggested order (for example, Rim State code 02, 04, 05, or 06), Autosoft FLEX DMS will exclude the part. If a part has a RIM State code with a rule to include the part on the suggested order, Autosoft FLEX DMS will include the part and use the OEM Min and OEM Max values set by General Motors and Autosoft FLEX DMS to override suggested order quantities. The table below lists the RIM State codes and the resupply rules that apply to the code.

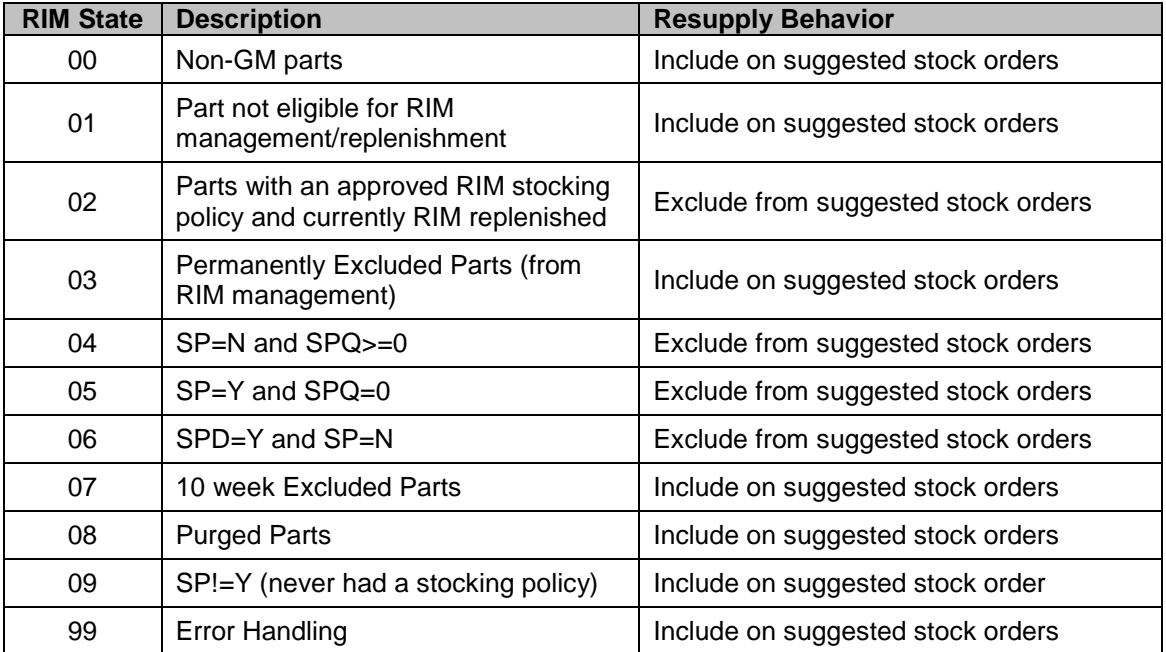

#### <span id="page-6-0"></span>*COPY OF ORDER FILE*

Finally, GM RIM sends a Copy of Order File. GM RIM automatically places stock orders for participating dealers based on the sales and inventory information General Motors receives in the daily file sent by the Autosoft FLEX DMS system. When the Autosoft FLEX DMS system receives the Copy of Order File, it automatically processes the file and turns it into a parts order (purchase order). Dealers can view and print the purchase order as needed in the Parts Resupply of the Autosoft FLEX DMS program. When you receive the order, all you have to do is go into Parts Resupply, edit the purchase order against the parts received as needed, and update it to your inventory. You can also print the RIM Exception report using the General Motors Parts Interface menu to identify the parts General Motors is adding to your inventory.

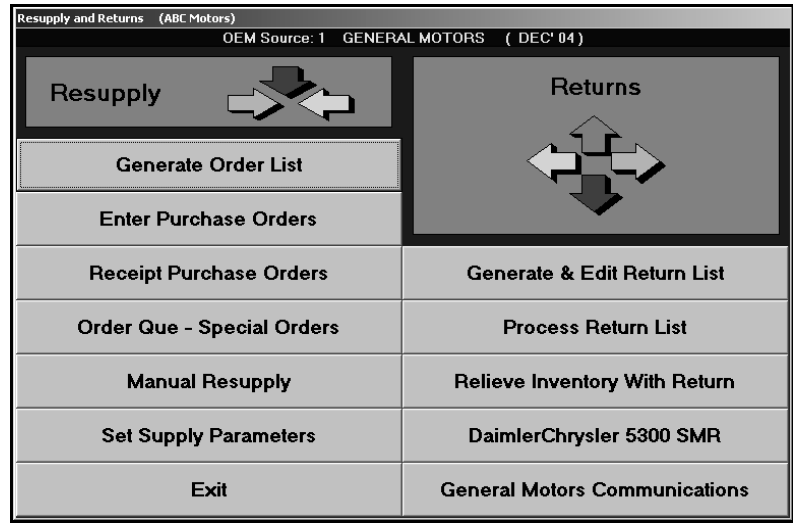

#### <span id="page-6-1"></span>*RIM MATERIAL RETURN*

GMRIM generates a suggested return, and it is available on the GMRIM web site. General Motors generates the return based on the sales activity for the last 9 to 12 months. Remember, the Autosoft FLEX DMS system sends the sales information to General Motors daily. You view the return and make any necessary changes on the GMRIM web site.

Once you approve the return, GMRIM sends a copy of the material return to Autosoft. GM assigns the return an Application Number that is seven characters long. When the Autosoft FLEX DMS system receives the RIM Material Return File, it automatically generates a return document. Autosoft FLEX DMS drops the first two numbers off the Application Number and replaces them with an "R." For example, GM assign a return document an Application Number 9912345. This is the number that will appear on the GM RIM website. Autosoft FLEX DMS processes the file as R12345. Dealers can view and print the document as needed in the Parts Returns of the Autosoft FLEX DMS program.

## <span id="page-7-0"></span>**SENDING THE HISTORICAL FILE**

The first thing you need to do is send a historical file to General Motors. The historical file is your initial retail inventory management file. It contains parts sales information for the last 12 months (if available). This file provides a starting point for your inventory stocking information as you begin participation in GM RIM. You will only do this once.

- 1. Click **Utilities** on the Parts Inventory main menu.
- 2. Click **General Motors** on the Utilities menu. The General Motors Parts Interface menu appears.

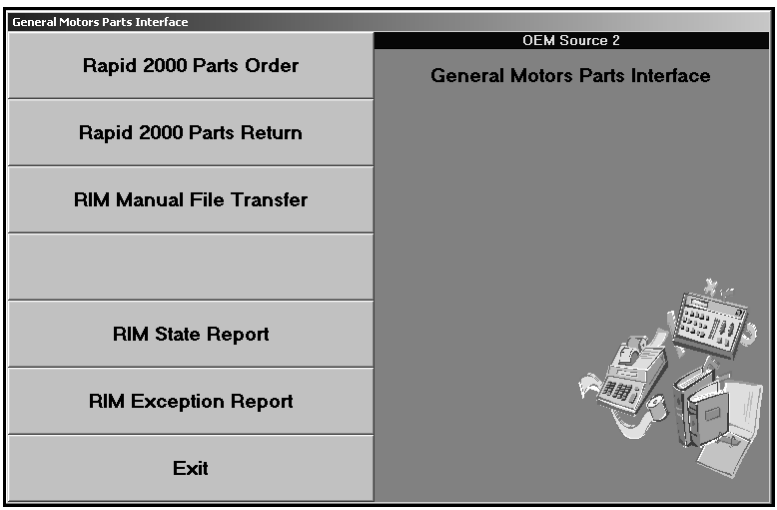

- 3. Click **RIM Manual File Transfer** on the General Motors Parts Interface menu.
- 4. Click to select **Historical File**, and click **OK**.

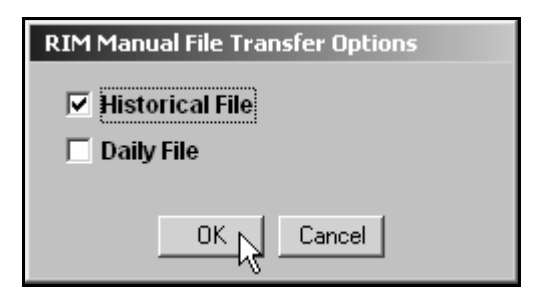

- 5. The system begins compiling and downloading the information. The menu displays a status bar to indicate the progress.
- 6. When the download is complete, the system returns you to the utilities menu.

## <span id="page-8-0"></span>**SENDING THE DAILY SALES AND INVENTORY FILE**

The Autosoft FLEX DMS system automatically sends the sales information to General Motors daily. The file contains the parts inventory and the month-to-date sales history for each part. In the event that the transfer fails, you can manually send the daily sales file to General Motors.

- 1. Click **Utilities** on the Parts Inventory main menu.
- 2. Click **General Motors** on the Utilities menu. The General Motors Parts Interface menu appears.
- 3. Click **RIM Manual File Transfer** on the General Motors Parts Interface menu.
- 4. Click to select **Daily File**, and click **OK**.

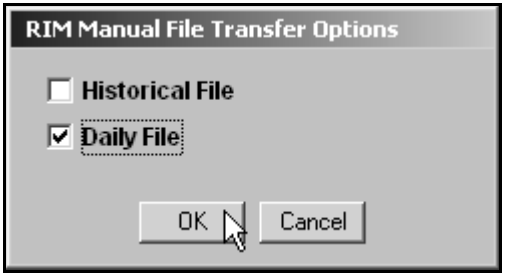

- 5. The system begins compiling and downloading the information. The menu displays a status bar to indicate the progress.
- 6. When the download is complete, the system returns you to the utilities menu.

## <span id="page-8-1"></span>**PRINTING RIM REPORTS**

The General Motors Parts Interface menu offers two RIM reports. You can print the RIM State report and the RIM Exception report. Both reports help you track how GM RIM is affecting your inventory.

**Remember:** When you print reports in the Parts Inventory Resupply and Returns, the reports will print the GM RIM State code in brackets next to the part number. For example, if a part has a RIM State Code 02, [02] will print next to the part number on the report.

#### <span id="page-9-0"></span>*RIM STATE REPORT*

The RIM State Report allows you to review the changes made to your inventory. For each part, the printout lists the part number, RIM State, stocking status, part description, bin location, current onhand quantity, on-order quantity, backorder quantity, minimum and maximum stocking levels, monthly sales for the last 12 months, and the number of days from the last sale date and stocking date.

- 1. Click **RIM State Report on the General Motors Parts Interface** menu.
- 2. Indicate the sort order you want to use. Type **B** for bin, **P** for part, or **R** for RIM State.
- 3. If you want to filter the list by RIM State, type the code. Otherwise, leave the filter field blank.

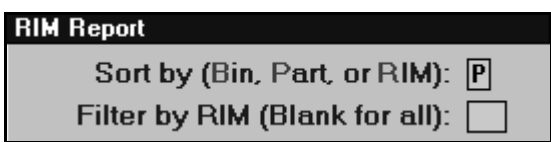

- 4. When prompted to verify your printer is ready, click **To Printer** to print the information or **To Screen** to view the information on your screen.
- 5. Once you select your print type, click **Print**.

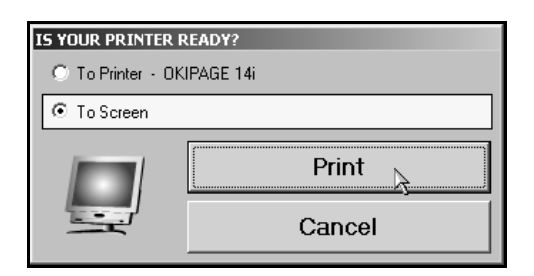

#### <span id="page-9-1"></span>*RIM EXCEPTION REPORT*

The RIM Exception report identifies the parts added to your inventory due to the RIM State File and Copy of Order File. This keeps you informed about the parts General Motors is adding to your inventory. For each part added, the report lists the part number, RIM State code, bin, setup date, onorder quantity, minimum stocking quantity, maximum stocking quantity, order document, and reason for adding the part. The end of the report identifies the total number of parts added to inventory.

- 1. Click **RIM Exception Report**.
- 2. When prompted to verify your printer is ready, click **To Printer** to print the information or **To Screen** to view the information on your screen.
- 3. Once you select your print type, click **Print**.

## **CONCLUSION**

Together, GM RIM and Autosoft FLEX DMS make managing your inventory easier. The automatic integration means less work for you. You can ensure you have the parts you need when you need them, improving customer satisfaction and increasing your parts sales.

This manual covered all of the information you need to understand and the features you need to use to participate in GM RIM using the Autosoft FLEX DMS system. As you work, you can contact the Autosoft Support Desk if you have questions about how the system is working with GM RIM. Contact support at (800) 473-4630.